# **Tanzánia ( Zanzibár ) vízum ismertető**

### **Beutazási feltételek:**

- A beutazáshoz az utasnak érvényes útlevéllel kell rendelkeznie
- Az útlevélnek a beutazástól számított 6 hónapig kell érvényesnek kell lennie.
- A beutazáshoz **vízum** szükséges
- A vízum igényelhető online vagy érkezéskor a repülőtéren is.
- Érkezéskor történő igényléskor a vízum bankkártyával vagy USD50 vagy USD100 címletű bankjeggyel fizethető

### **Online vízum igénylés menete**

A vízumot a Tanzania eVisa - [Welcome \(immigration.go.tz\)](https://visa.immigration.go.tz/) web oldalon át lehet igényelni

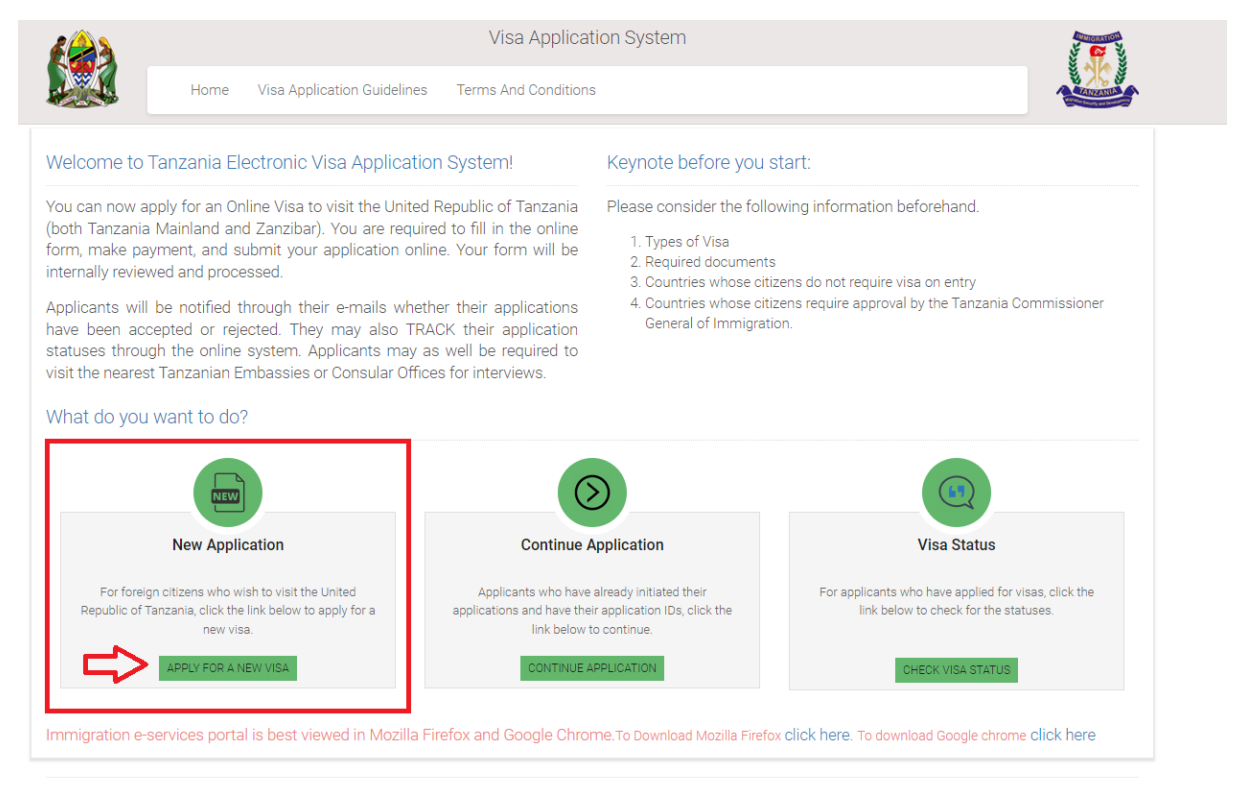

<sup>© 2023 -</sup> Electronic Visa

Support Email: visatanzania@immigration.go.tz

## Első lépés

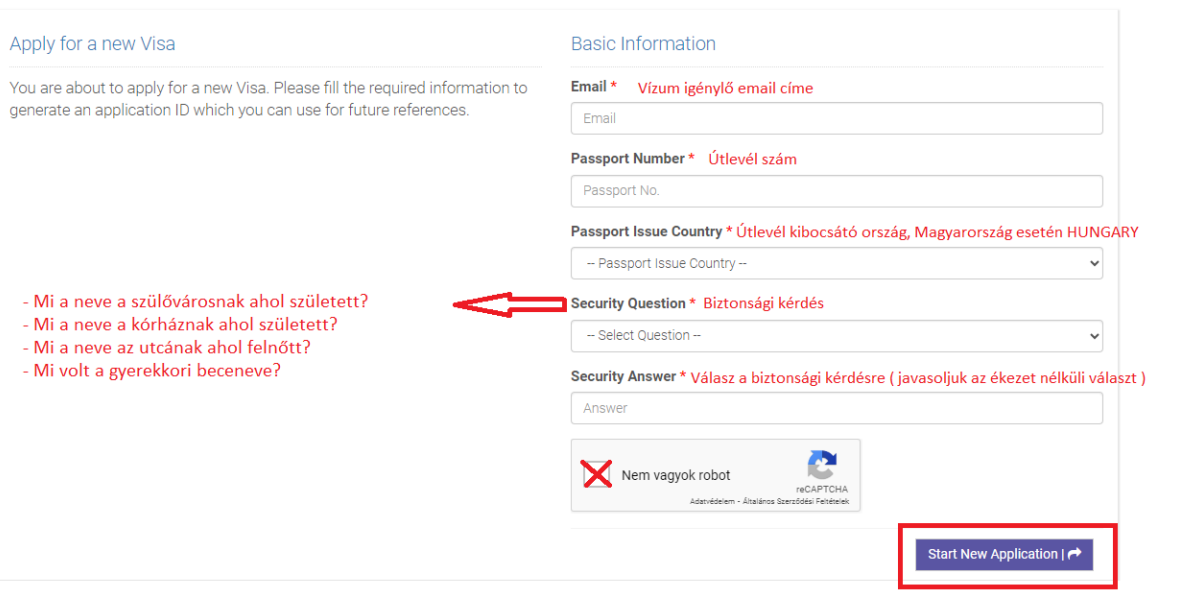

### **Második lépés**

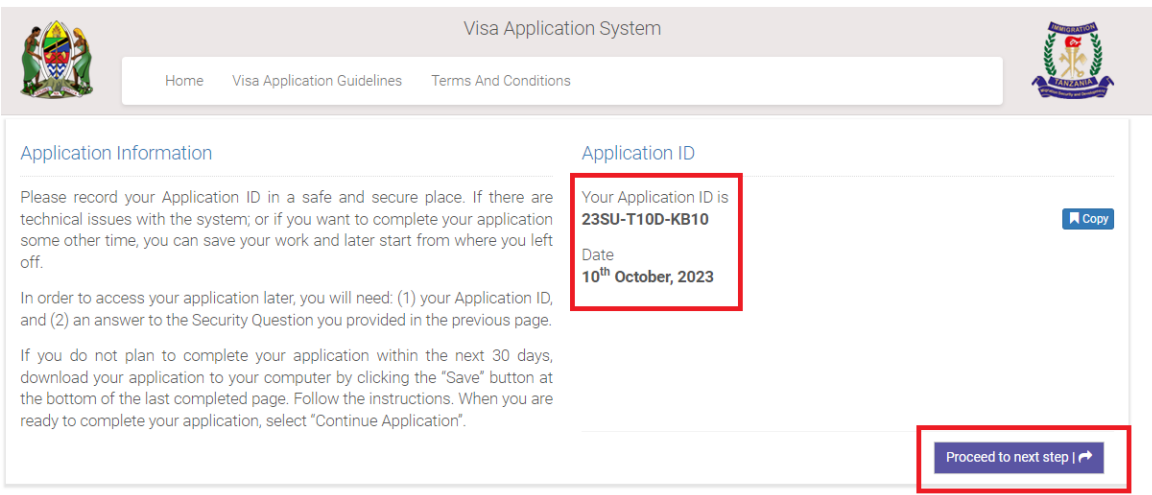

Javasoljuk, hogy a "Your Application ID" számot és Dátumot "Date" jegyezze fel, ugyanis ezekre szüksége lehet.

Amennyiben később szeretné megtekinteni a vízum igénylését, szüksége lesz az **"Application ID-ra"** illetve a Biztonsági kérdésre és válaszra **( Security Question – Security Answer )**

Amennyiben a vízum igénylést 30 napon túl szeretné igényelni, a legutolsó oldal alján található **SAVE** gombbal tudja elmenteni.

### **Harmadik lépés**

## **A következő oldalon található adatmezőt ékezet nélkül kell kitölteni!!**

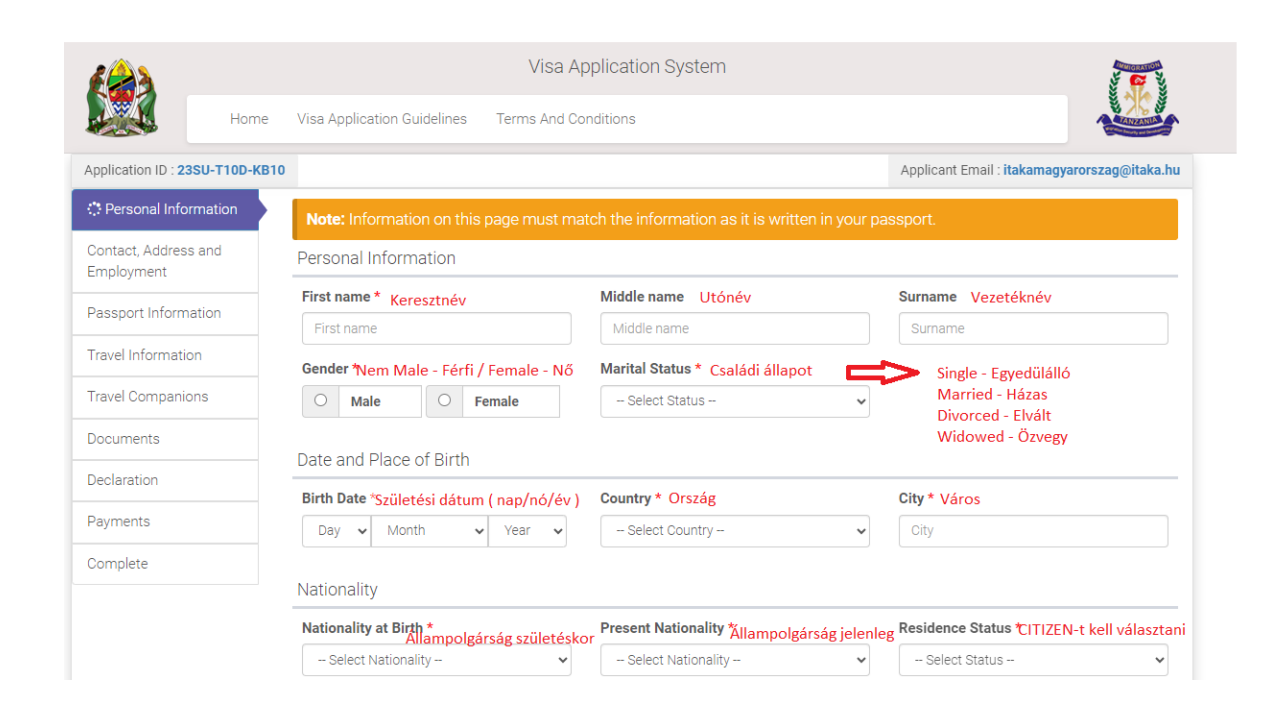

A folytatáshoz a lap jobb oldalán a kék "save and continue" ikonra kell kattintani.

Mentéshez és kilépéshez a bal oldali, fehér "save and exit" ikonra kell kattintani.

## **Negyedik lépés**

## **A csillaggal megjelölt mezők kitöltése kötelező!**

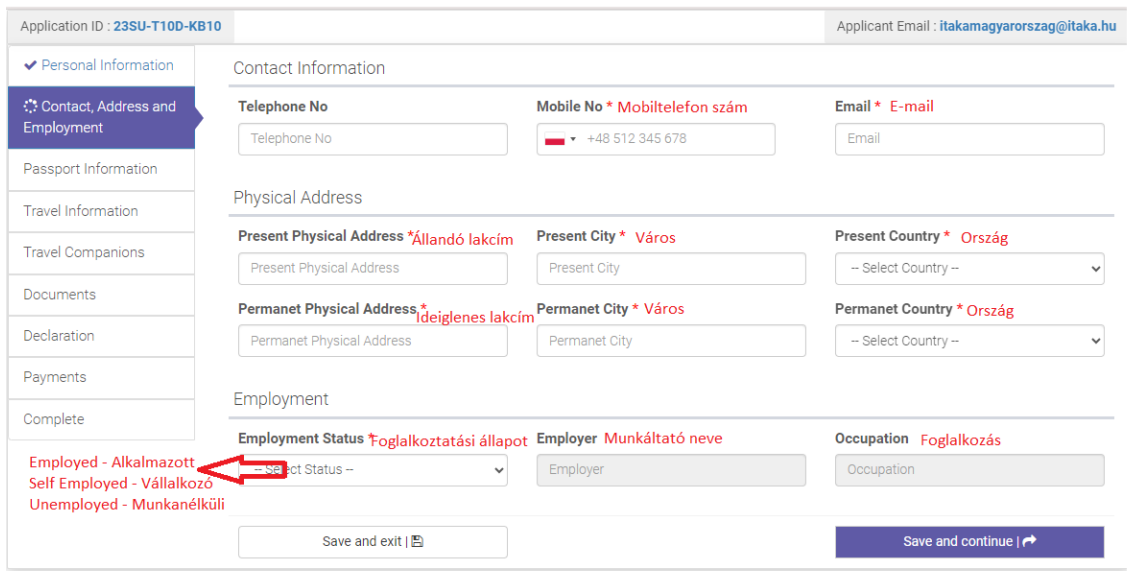

A folytatáshoz a lap jobb oldalán a kék "save and continue" ikonra kell kattintani.

Mentéshez és kilépéshez a bal oldali, fehér "save and exit" ikonra kell kattintani.

## **Ötödik lépés**

### **A csillaggal megjelölt mezők kitöltése kötelező!**

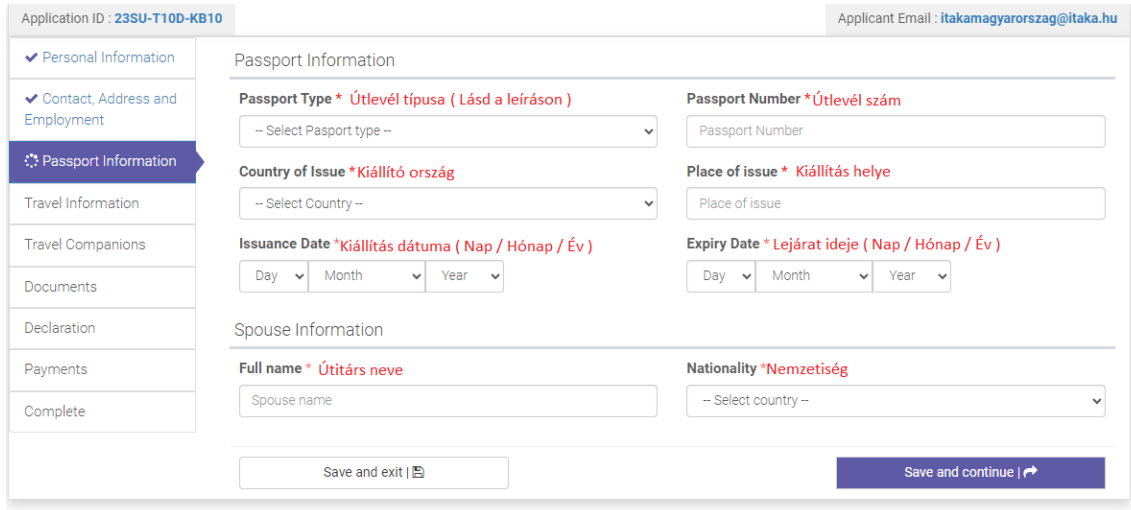

### **Útlevél típusa:**

Ordinary – Általános

Diplomatic – Diplomata

Service – Szolgálati

Special – Különleges

International Organization – Nemzetközi szervezet

Travel Document – Utazási dokumentum

A folytatáshoz a lap jobb oldalán a kék "save and continue" ikonra kell kattintani.

Mentéshez és kilépéshez a bal oldali, fehér "save and exit" ikonra kell kattintani.

## **Hatodik lépés**

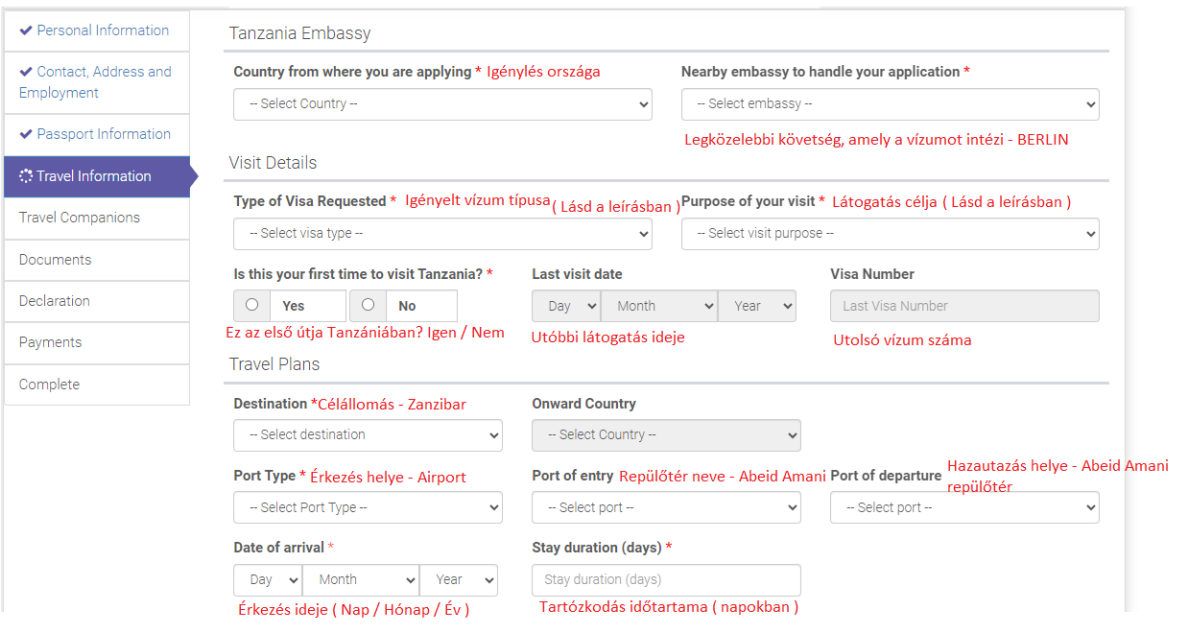

#### Local Host LENTI ADATOKKAL KITÖLTENDŐ!

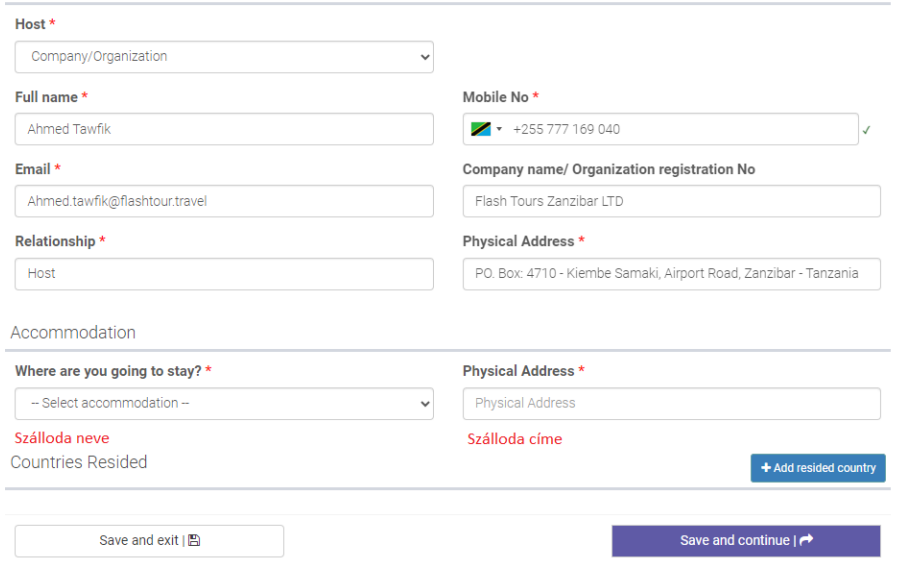

A folytatáshoz a lap jobb oldalán a kék "save and continue" ikonra kell kattintani. Mentéshez és kilépéshez a bal oldali, fehér "save and exit" ikonra kell kattintani.

## **Hetedik lépés**

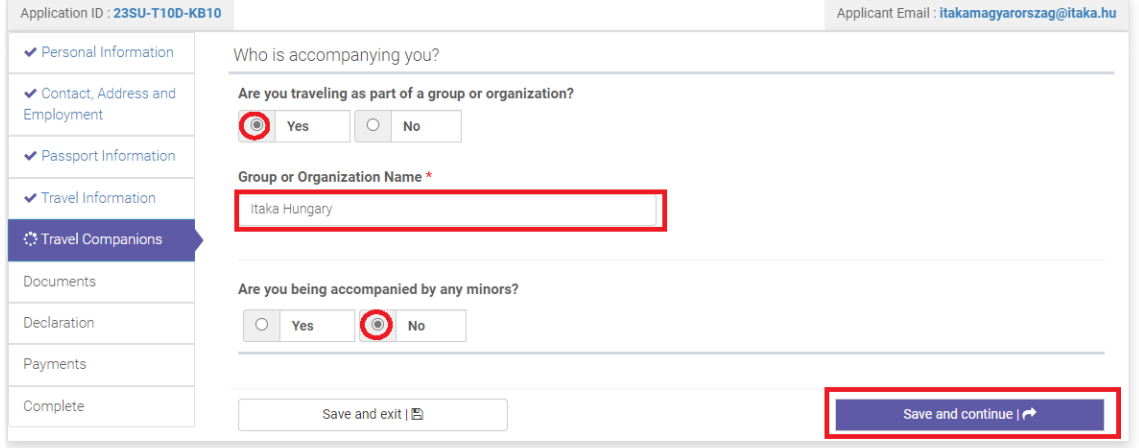

A folytatáshoz a lap jobb oldalán a kék "save and continue" ikonra kell kattintani. Mentéshez és kilépéshez a bal oldali, fehér "save and exit" ikonra kell kattintani.

## **Hetedik lépés**

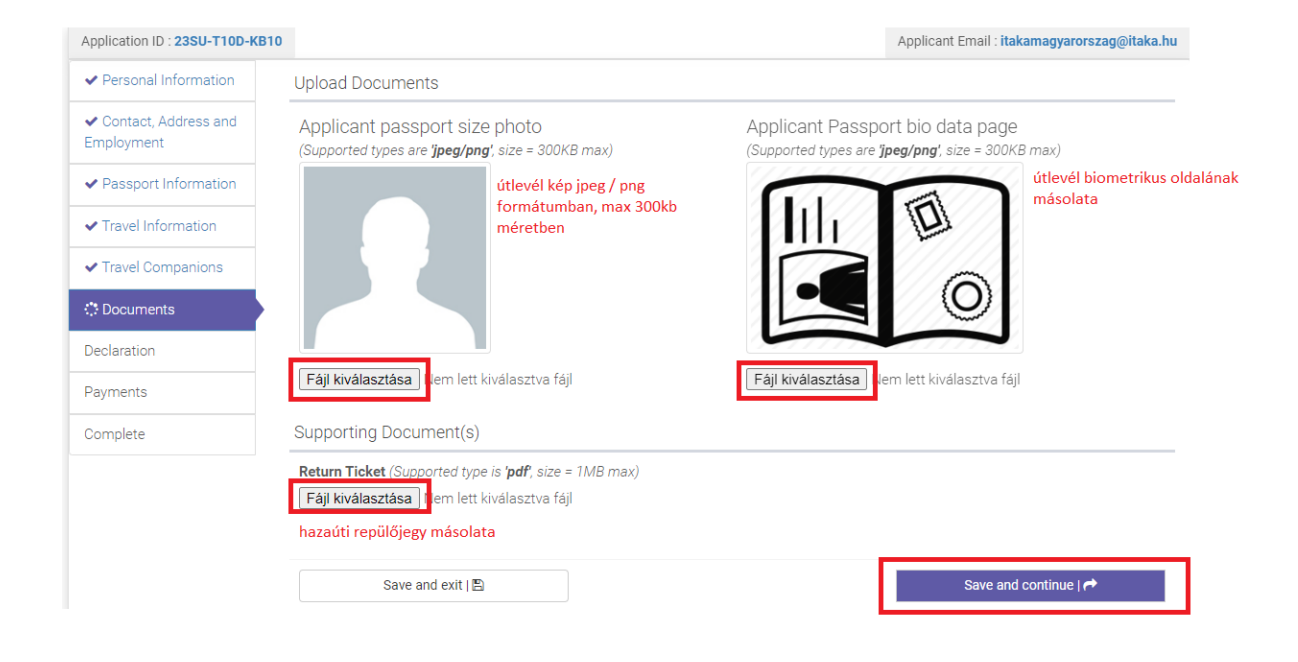

## **Nyolcadik lépés ( összegzés )**

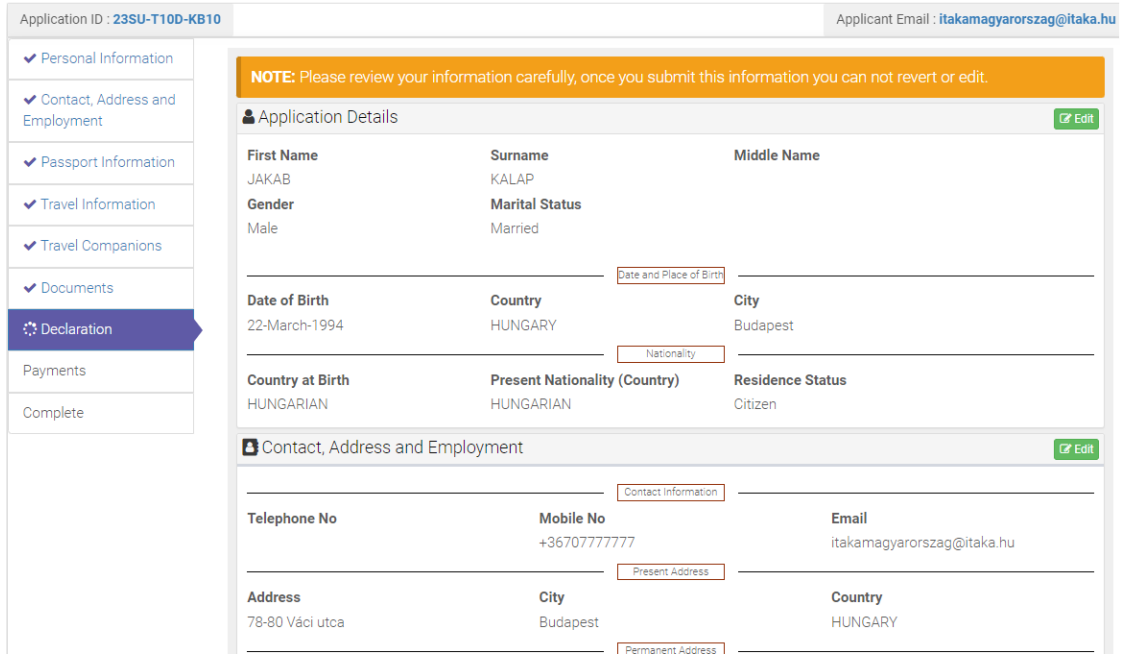

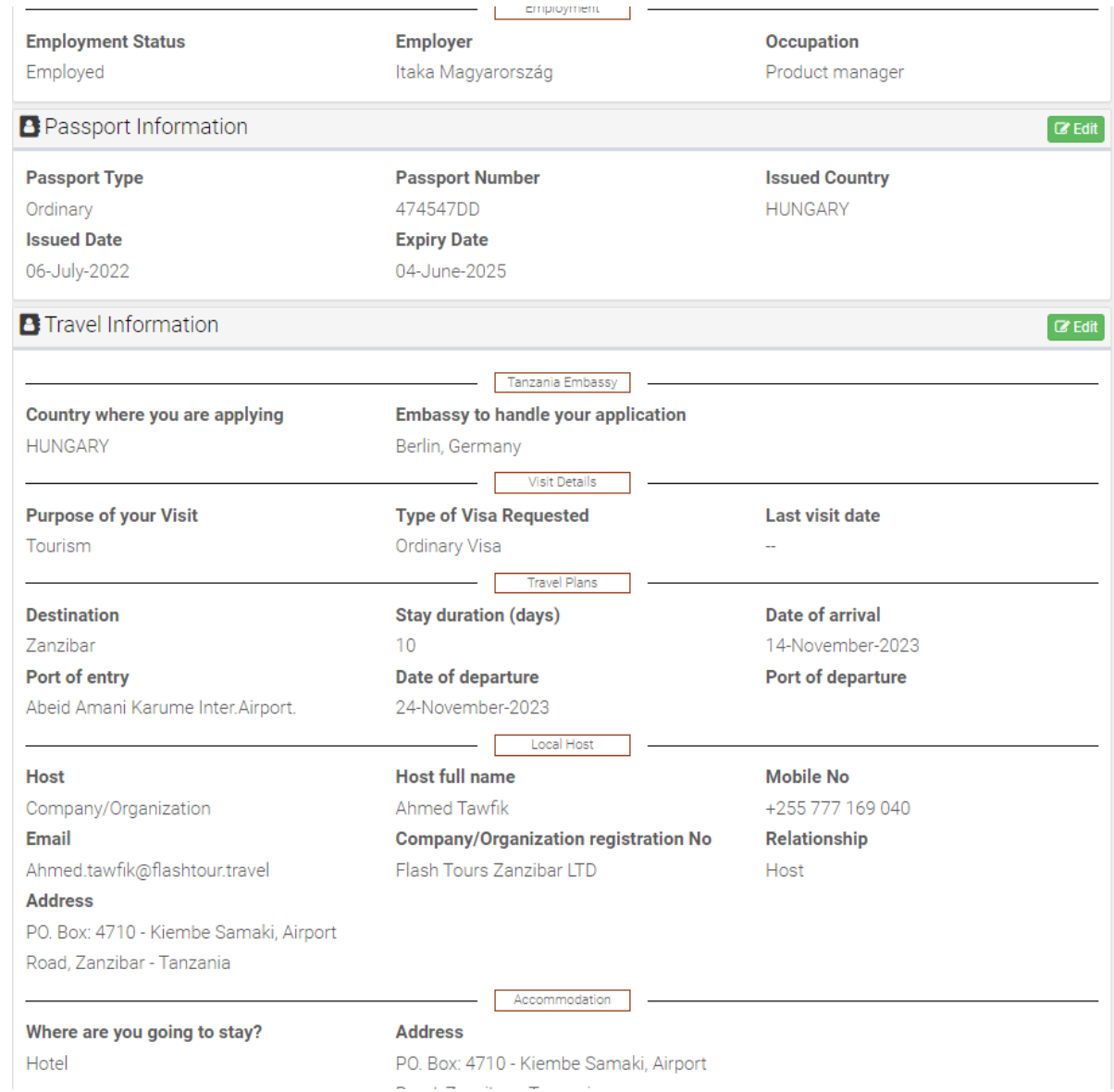

PO. Box: 4710 - Kiembe Samaki, Airport  $\langle \sigma_{\alpha} \rangle$  and  $\langle \sigma_{\alpha} \rangle$  and  $\langle \sigma_{\alpha} \rangle$ 

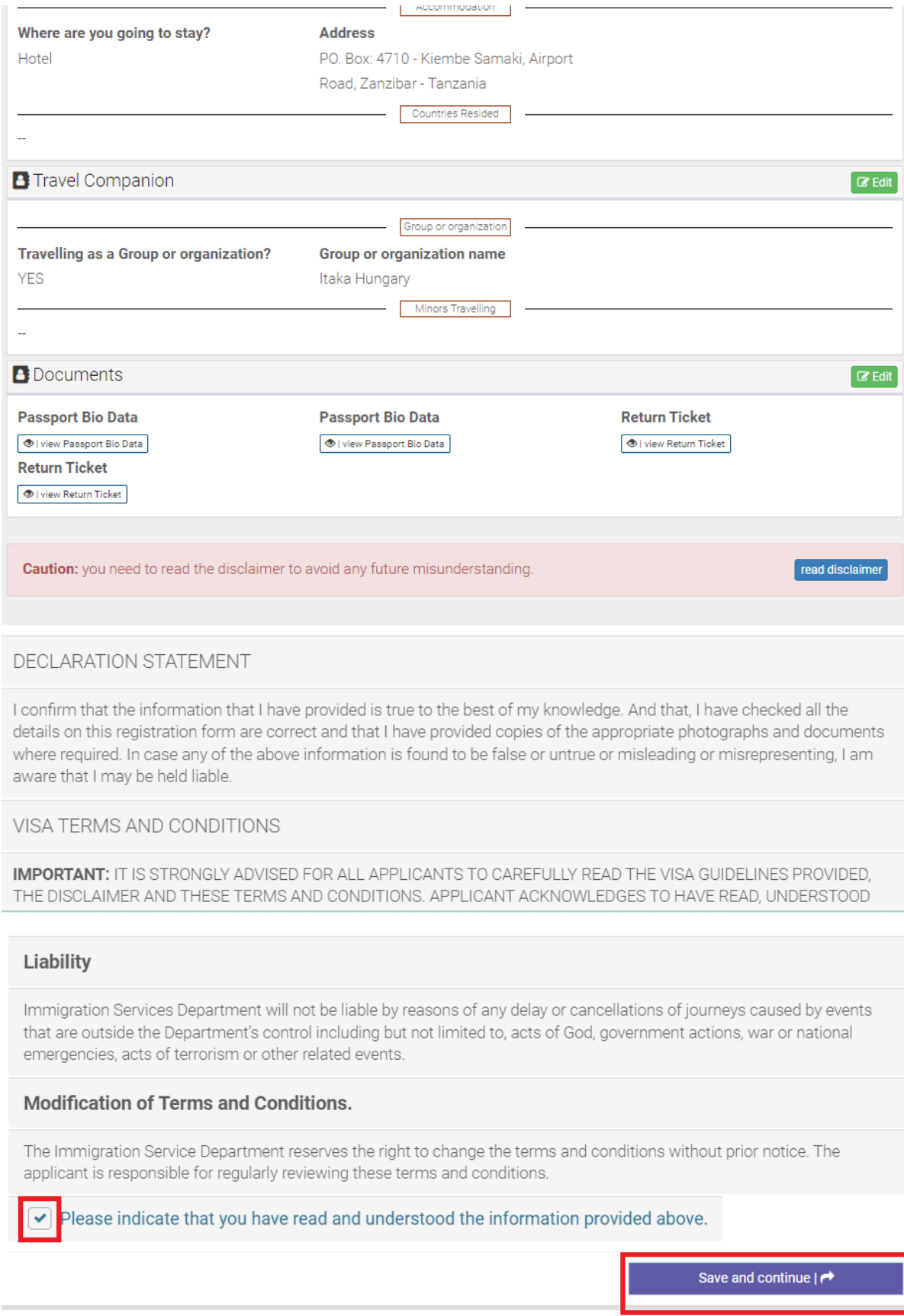